# Mon TEAMS Mes premiers pas - Élèves Version ordinateur Windows

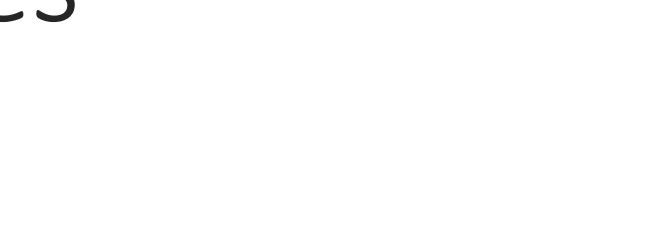

### JE PRENDS CONNAISSANCE DE MON ENVIRONNEMENT TEAMS.

- JE MODIFIE MON PROFIL;
- JE VISITE MES ÉQUIPES;
- JE CONVERSE AVEC MES ENSEIGNANTS;
- JE PERSONNALISE MES PARAMÈTRES.

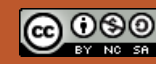

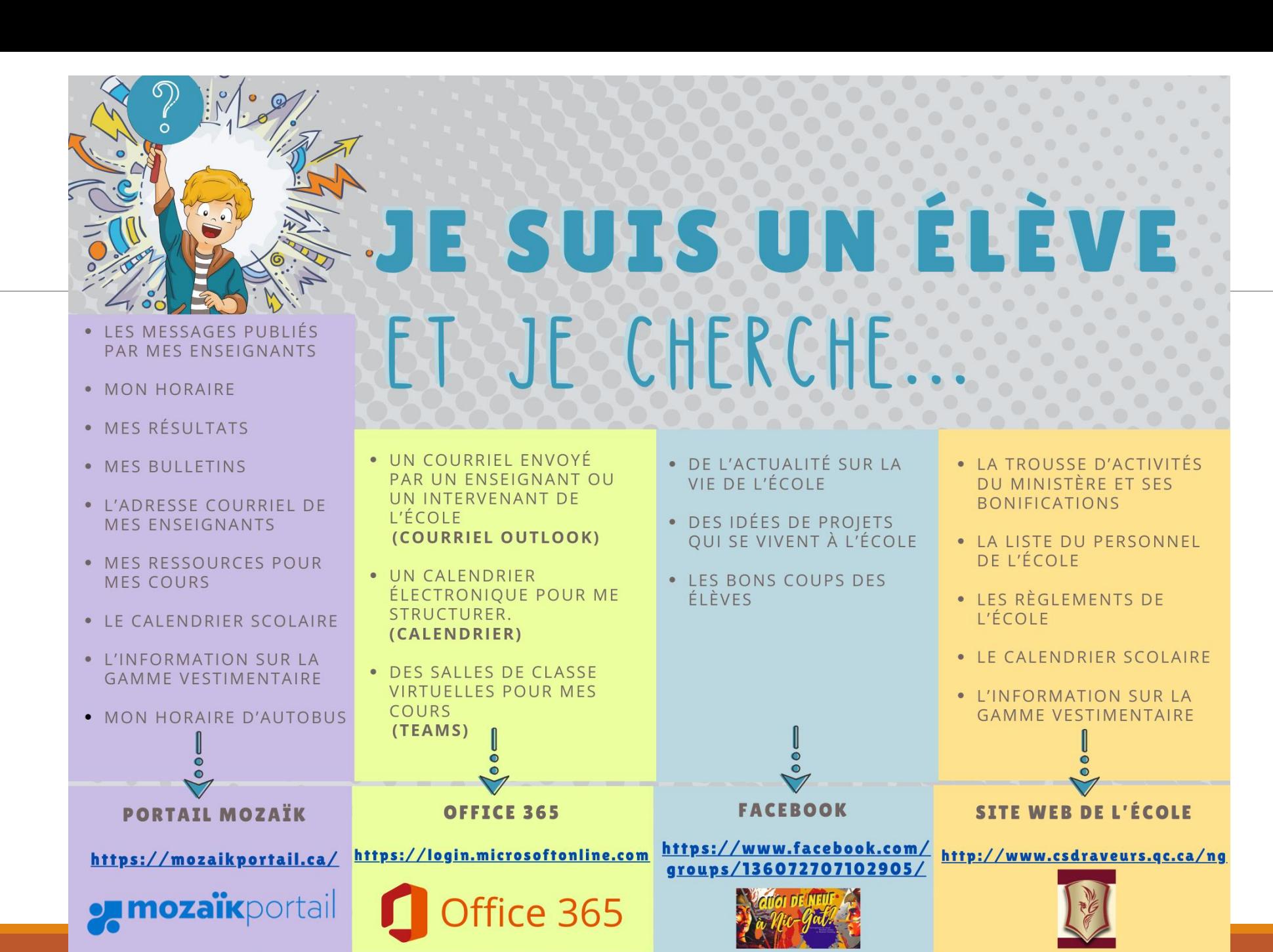

Préparé par le Comité pédagonuméqique, École Polyvalente Nicolas-Gatineau

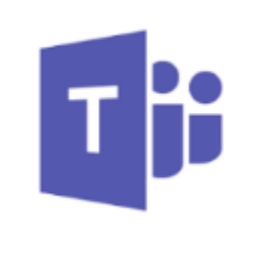

- Accessible en ligne avec la suite Microsoft 365 [Connexion](https://login.microsoftonline.com/common/oauth2/authorize?client_id=4345a7b9-9a63-4910-a426-35363201d503&redirect_uri=https%3A%2F%2Fwww.office.com%2Flanding&response_type=code%20id_token&scope=openid%20profile&response_mode=form_post&nonce=637238633510880621.Mjk3ZDJkZDEtOWIyMS00NzY2LWE4MGQtYWE1MDdmODEyM2JjZWIzMDFjODAtMTAyNi00ZTU5LWFlNjUtNTg3ZTY3MjU4NjE2&ui_locales=fr-FR&mkt=fr-FR&client-request-id=c7e69228-7f69-4c10-94be-95f7caa7d4df&state=ha3BvSZFaxg4AKJdyieX4USB8YuHal1iM6ttAvxCzsyXowFYc2s6GTyXHJftMrtvJ_ZSb7iVSWsJ8XVfOc2ROirFM0g5V3J70y-f4fVP7wJllnRcVwySzIapydncTPHmxEsE0bGnAdhNJvF9CEam14OHhlwjqoCJpXcLYMY2t8KytuceTCWkWJHR-g6wigAcKHR4JbDiw9DkRJYmoDvDxcC3DeqdAEyjBLmOmRx4wIR1XLHMwpUll7thveNiEWpp2mPsGd7gVOZyiYf1OjQYITkQ-p8rJOqaYR4WFkZVVjY&x-client-SKU=ID_NETSTANDARD2_0&x-client-ver=6.3.0.0)
- Téléchargements :
	- Ordinateur de l'école Centre logiciel connecté au réseau de la CS.
	- Appareils mobiles et ordinateurs personnels [Site TEAMS](https://www.microsoft.com/fr-ca/microsoft-365/microsoft-teams/download-app)

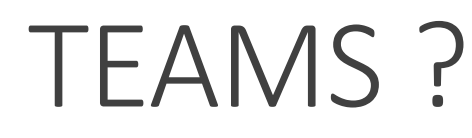

### **Qu'est-ce que TEAMS ?**

- C'est une plateforme d'enseignement à distance avec tes enseignants.
- C'est une interface simplifiée qui exploite et qui interagit avec toutes les autres applications que l'on retrouve dans la suite Microsoft 365.

#### **Pour te connecter:**

- 1. Clique sur « [Office 365](https://login.microsoftonline.com/common/oauth2/authorize?client_id=4345a7b9-9a63-4910-a426-35363201d503&redirect_uri=https%3A%2F%2Fwww.office.com%2Flanding&response_type=code%20id_token&scope=openid%20profile&response_mode=form_post&nonce=637241594027377897.Y2JhOWM1NTQtNzgyNy00MmFkLTgzNGUtNTljYWU4ZGE4ODk5N2RmMDhjZDAtYTgwNi00MDk2LWI3YWYtZmU0MTk5OWFkZTNk&ui_locales=fr-FR&mkt=fr-FR&client-request-id=310b4aa3-f977-4db3-b618-559a83cc09d8&state=etwoMWXSELy2i4jsK9SG1qSsKy08wHlgigl9DG68UX3jBGBEcvskvZDPOc5yZ-tEXHDUkBTEd-Nxh0jkzcUUeKA-s2lmTdx1JCacSBBxJlLy2g2him3edRu7cQPoSNcI9zL1NvH3ugyDZaFqJx23DQNhmlllkVxo-xNMOTEpU8ZjHV89egrXLQaVpU50CkFaXASyih-Re-IbN_OAoo9MWsfzbCBgV00_nZlTib93y9IewwrqfkAJW06a6UDcvUYDyQTlMPFrAzjGCed9JJn7IA&x-client-SKU=ID_NETSTANDARD2_0&x-client-ver=6.3.0.0&sso_reload=true) » qui se trouve sur le site web de la commission scolaire (<https://www.csdraveurs.qc.ca/>).
- 2. Utilise ton adresse courriel complète (to[nidentifiant@edu.csdraveurs.qc.ca\)](mailto:votreidentifiant@edu.csdraveurs.qc.ca) et ton mot de passe de l'école pour te connecter.

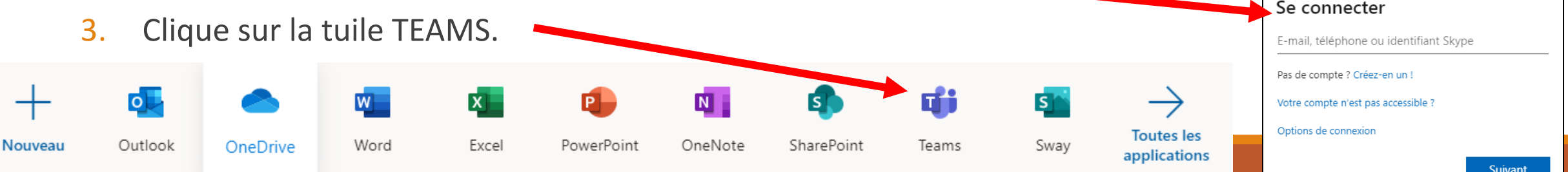

Microsoft

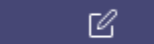

m

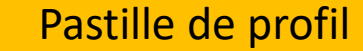

# Je modifie mon profil

L'utilisation d'une photo ou d'un avatar pour te représenter permet de te retrouver rapidement dans une liste de contacts et de réduire les possibilités d'envoi à de mauvais destinataires. Afin de créer une habitude visuelle, ne modifie pas trop souvent ton image.

Garde en tête que cette image apparaîtra dans toutes tes communications faites à partir de Microsoft 365.

- Clique sur ta pastille de profil.
- 2. Si tu le désires, tu n'es pas obligé, clique sur « Modifier l'image » et « Télécharger une photo ».
- 3. Modifie ton statut de disponibilité en fonction de ta situation.
- 4. Définis ton message de statut au besoin.

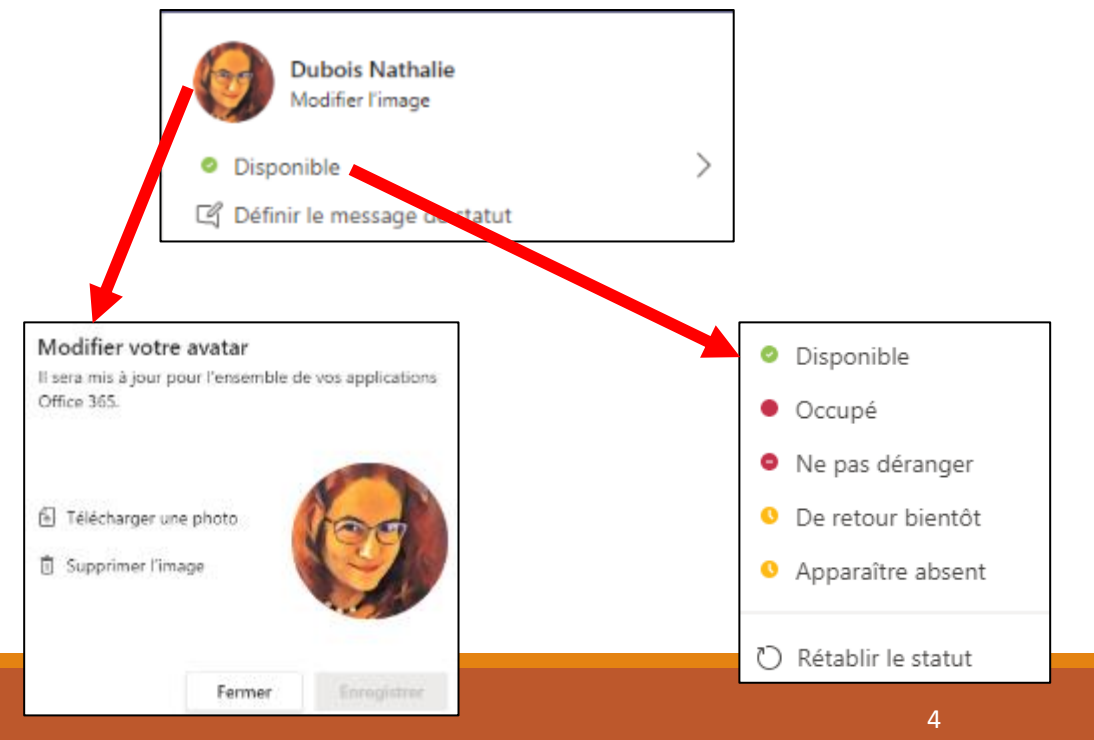

### Je modifie mes paramètres d'affichage

La modification d'affichage modifie seulement TON visuel.

- 1. Clique sur la pastille du profil et choisis « Paramètres » et « Général ».
- 2. Choisis ton thème.
- 3. Choisis ta disposition. Recommandation : Choisis « Liste » pour avoir un visuel de toutes tes équipes en tout temps.
- 4. Choisis ta langue.
- 5. « Enregistrer et redémarrer ».

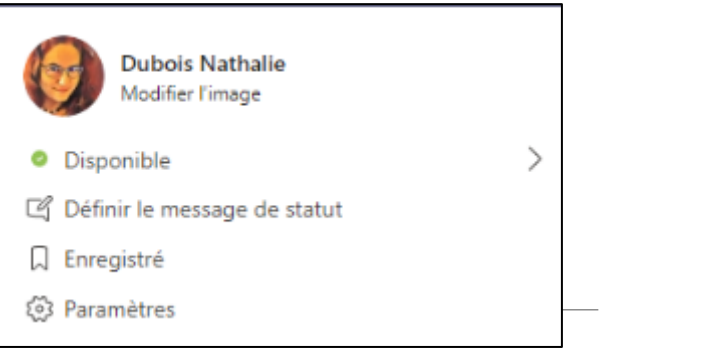

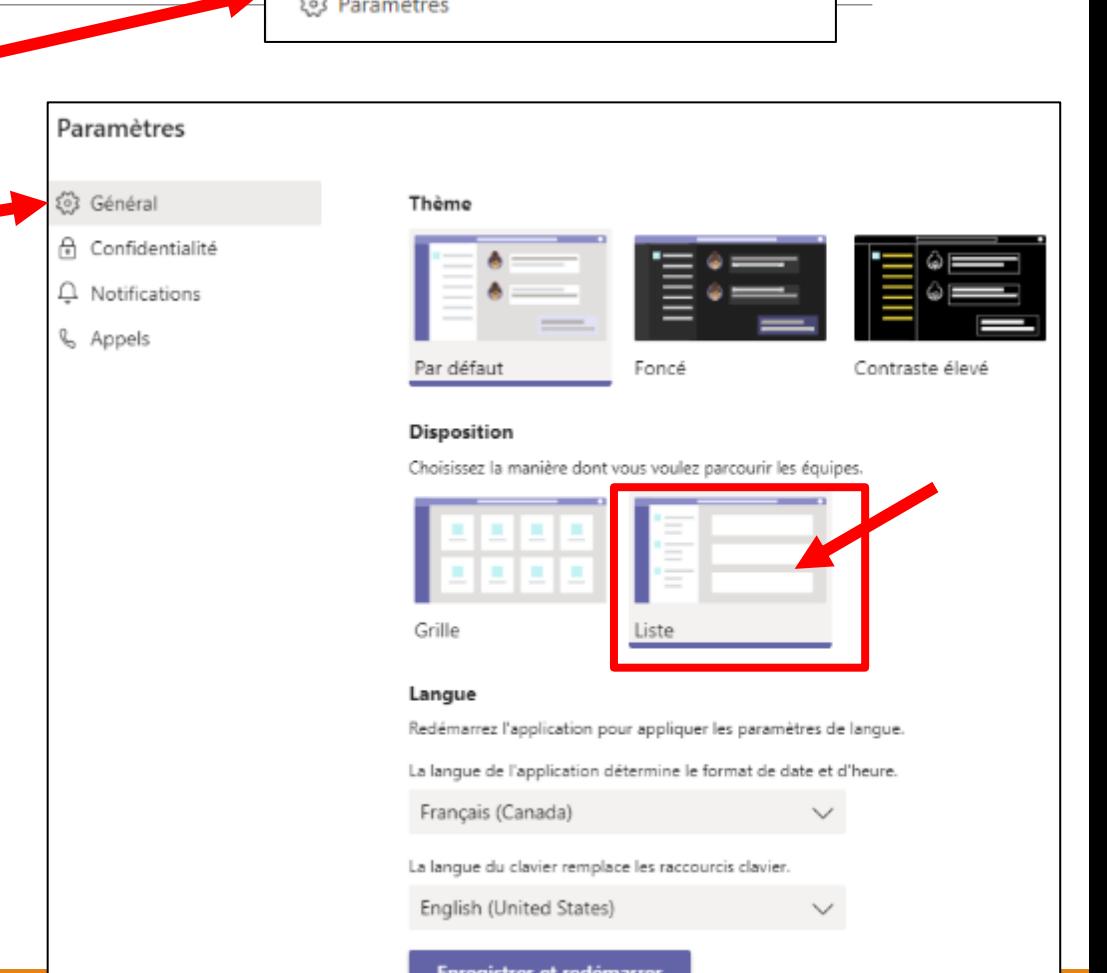

## Je vérifie mes équipes

- 1. Clique sur « Équipe» dans le menu de navigation.
- 2. Vérifie si tu as les équipes de tes enseignants.
	- A. Si oui, visite-les.
	- B. Sinon, attends pour savoir si tes enseignants les utilisent ou non.
- 3. Organise la section « Équipes » en glissant les équipes dans l'ordre désiré.
- 4. Ouvre les équipes en cliquant dessus pour découvrir les canaux de l'équipe.
- 5. Vérifie s'il y a du caractère gras ou des pastilles de notification rouges.
	- A. Si oui, clique dessus pour voir le nouveau contenu.
- 6. Dans les « … », active les notifications sur les canaux désirés pour ne rien manquer.

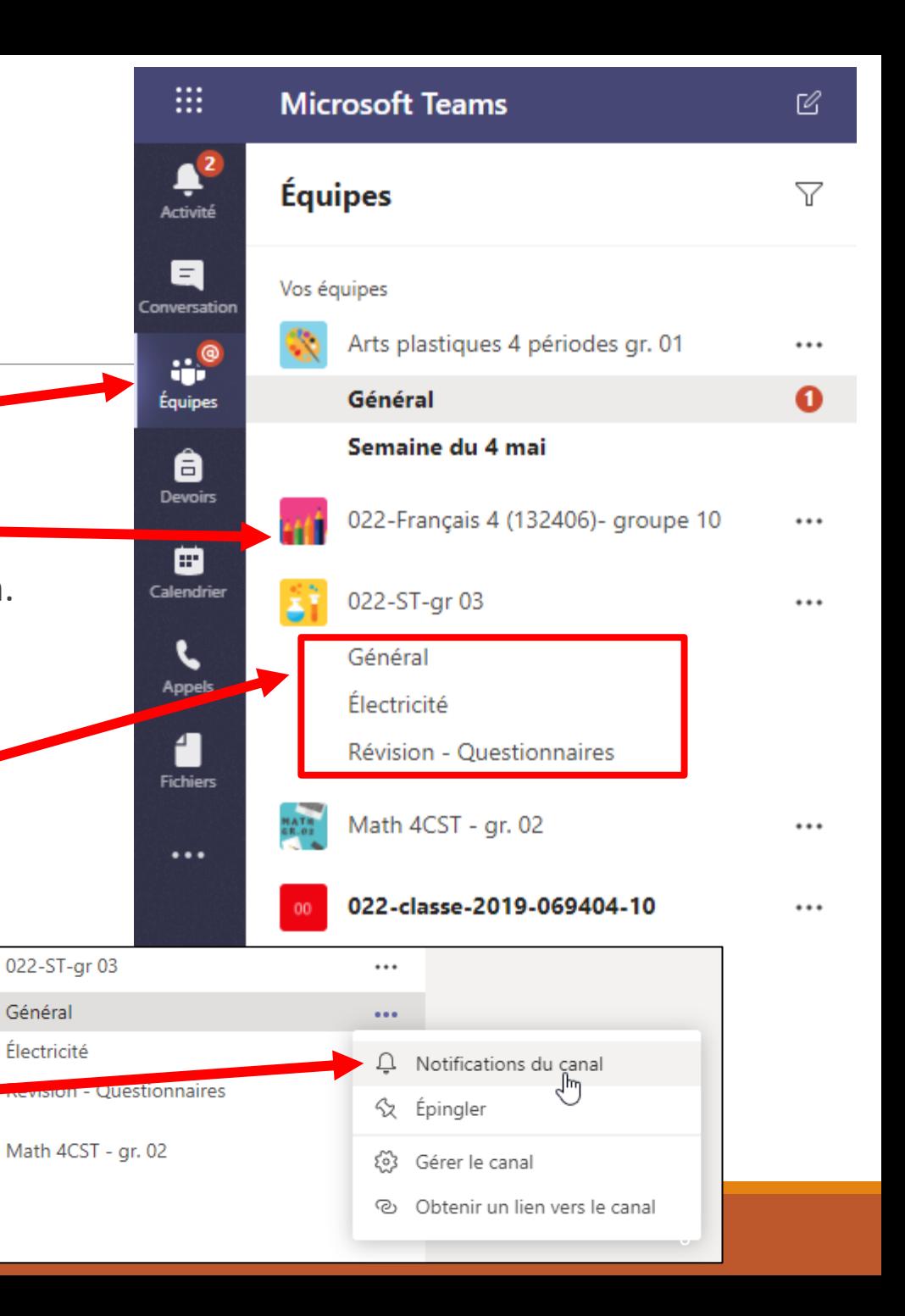

### Je réponds à une publication dans une équipe Équipes Vos équipes

L'espace de publication est visible par tous les élèves de la classe.

- Général 1. Clique sur l'équipe pour afficher les canaux et sur le canal pour avoir accès aux « Publications ». Clique sur « Publications ».
- 2. Écris dans « Répondre » sous une publication pour répondre à la publication.
- 3. Écris dans « Nouvelle conversation » pour démarrer une nouvelle publication.

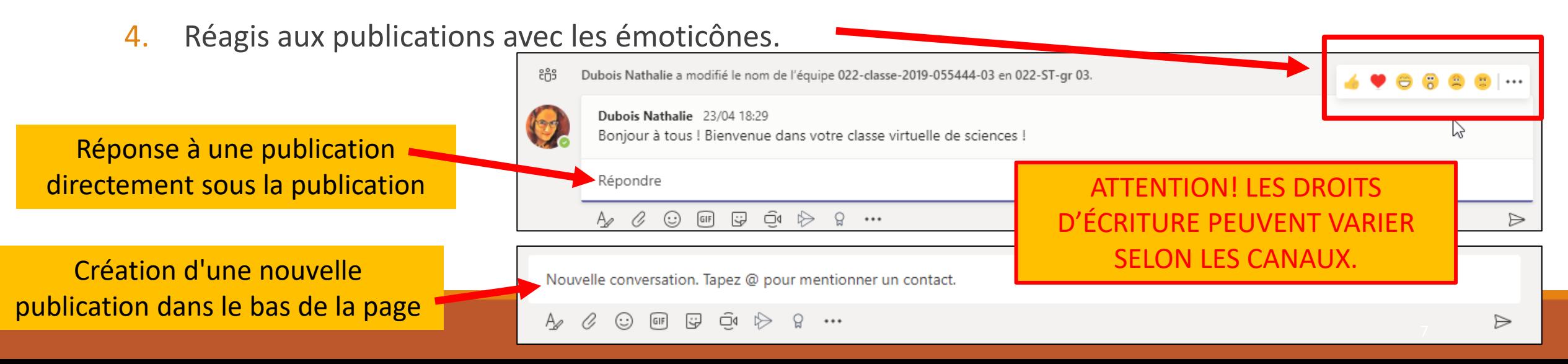

Général

Arts plastiques 4 périodes gr. 01

ăì

022-ST-gr 03

022-Français 4 (132406)- groupe 10

**Publications** 

Fichiers Bloc-notes de classe Devoirs Notes

Essayez de @mentionner

## Je consulte les fichiers de mes équipes

- 1. Clique sur l'équipe pour afficher les canaux.
- 2. Clique sur le canal pour avoir accès aux fichiers.
- 3. Clique sur « Fichiers » pour accéder aux dossiers et aux fichiers.
- 4. Clique sur les « … » à côté des noms de fichier pour avoir accès aux options.

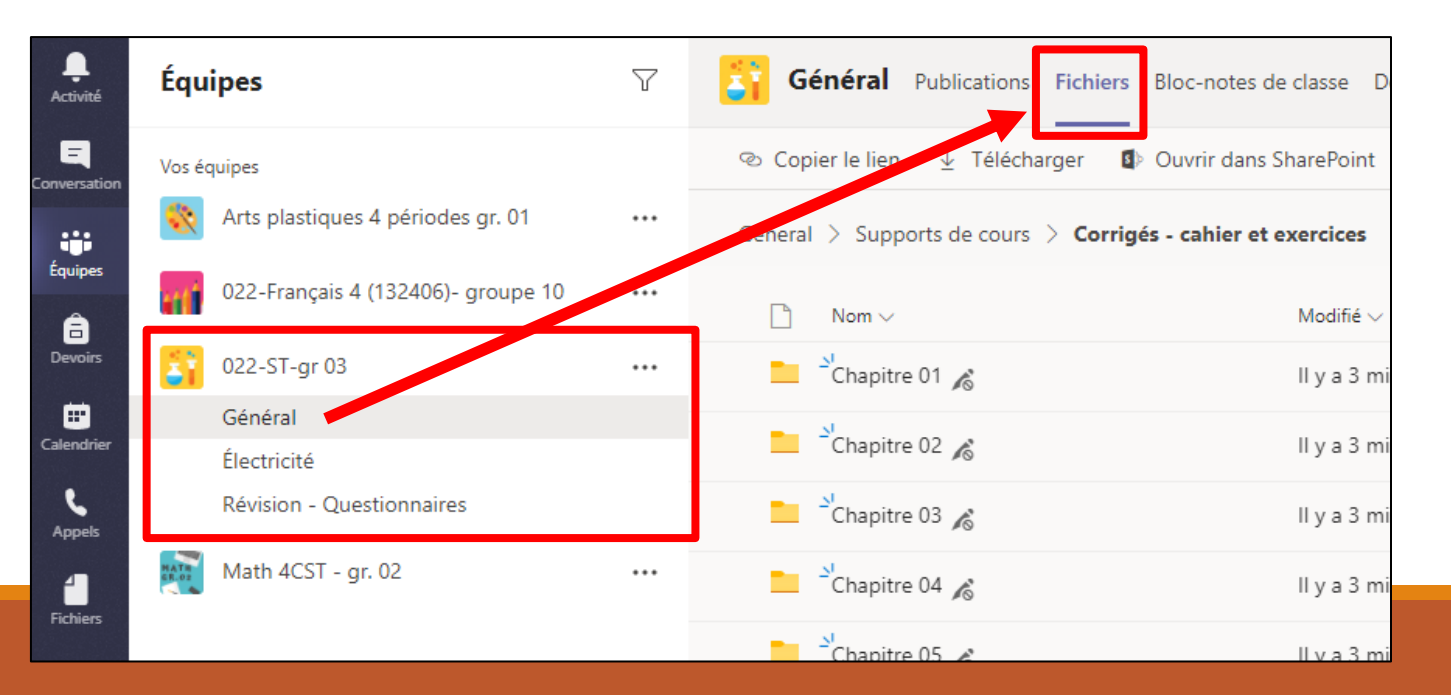

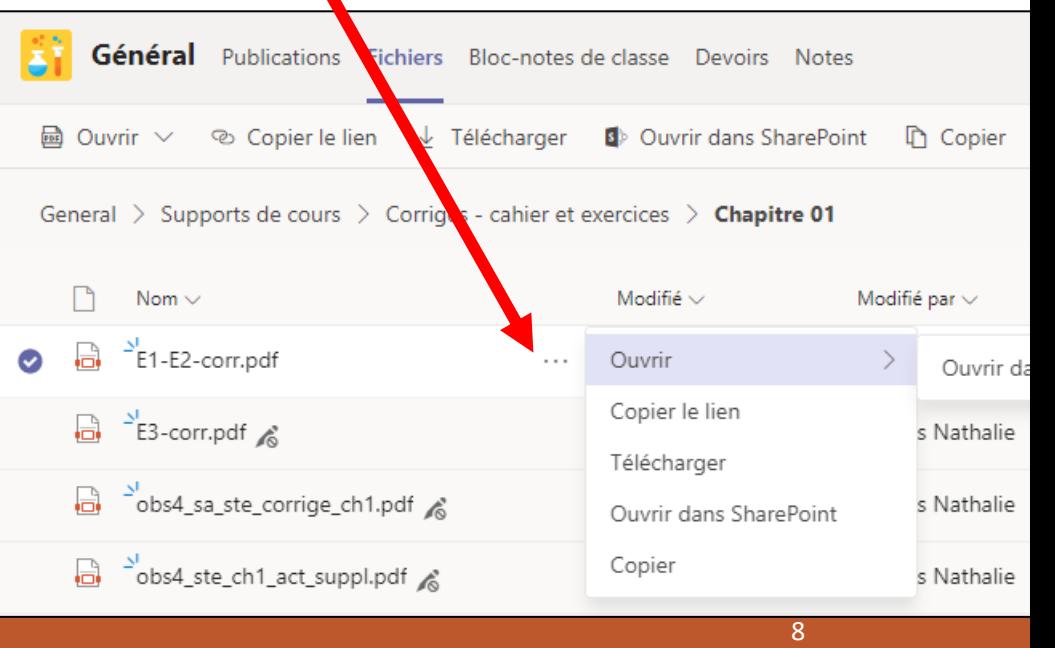

### Je consulte mes devoirs

- 1. Clique sur « Devoirs » dans le menu de navigation.
- 2. Choisis la classe et clique sur « Suivant ». La liste des devoirs s'affichera.

#### **OU**

- 1. Clique sur le canal « Général » de l'équipe.
- 2. Clique sur « Devoir » pour afficher la liste de devoirs.

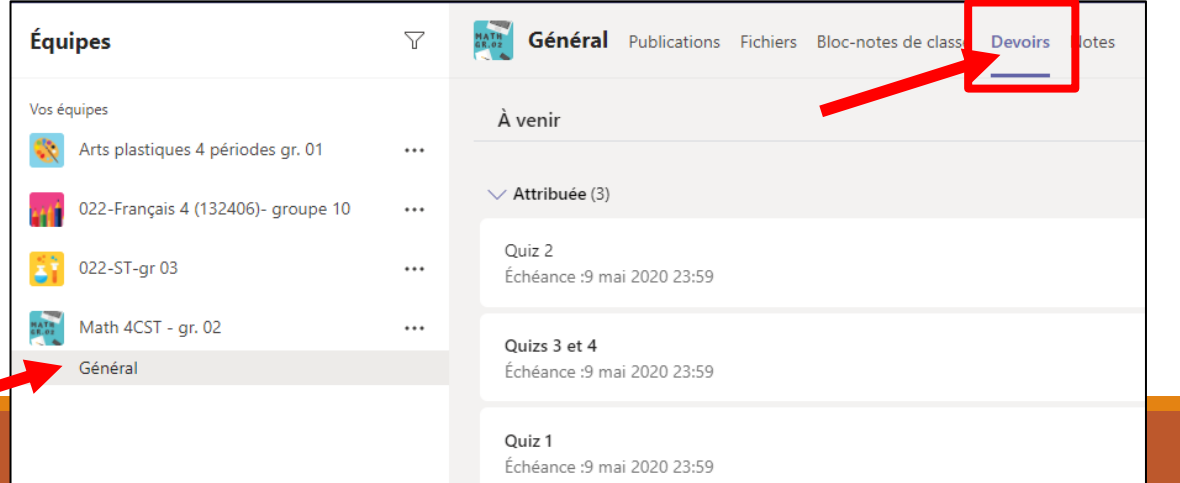

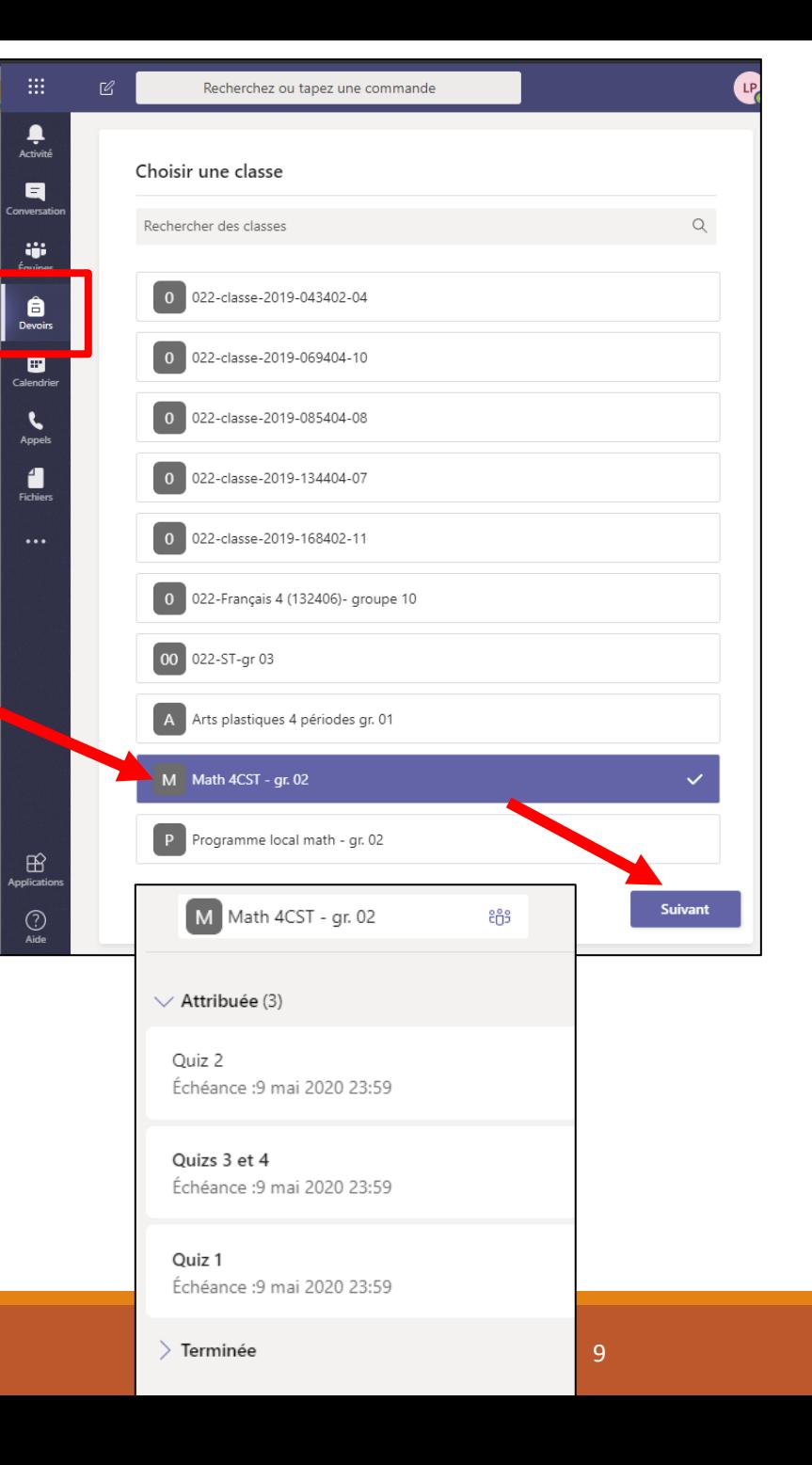

### Je remets mes devoirs

- 1. Clique sur le devoir pour ouvrir les instructions.
- 2. Consulte les documents de référence.
- 3. Ajoute le fichier du travail à remettre au besoin ou complète le quiz associé. (Suis les instructions pour attacher le fichier.)
- 4. Clique sur « Remettre » pour envoyer ton devoir à ton enseignant.e .

#### < Précédent

#### Quiz 2

Échéance : 9 mai 2020 23:59

#### Instructions

Le Quiz 2 est disponible dans Mozaïk-Portail sous l'onglet Ressources. Lorsque vous avez terminé, vous n'avez qu'à prendre vos démarches en photo et à me les transmettre par courriel (Vous devez indiquer votre nom complèt et le Quiz 2). Si vous l'avez fait sur Socrative, ce n'est pas nécessaire de prendre vos démarches en photo. Pour faire le Quiz 1 vous pouvez consulter le corrigé des notes de cours géométrie analytique disponible dans Mozaïk-Portail sous l'onglet Ressources. (Devoir envoyé pour la semaine du 20 avril.)

Documents de référence

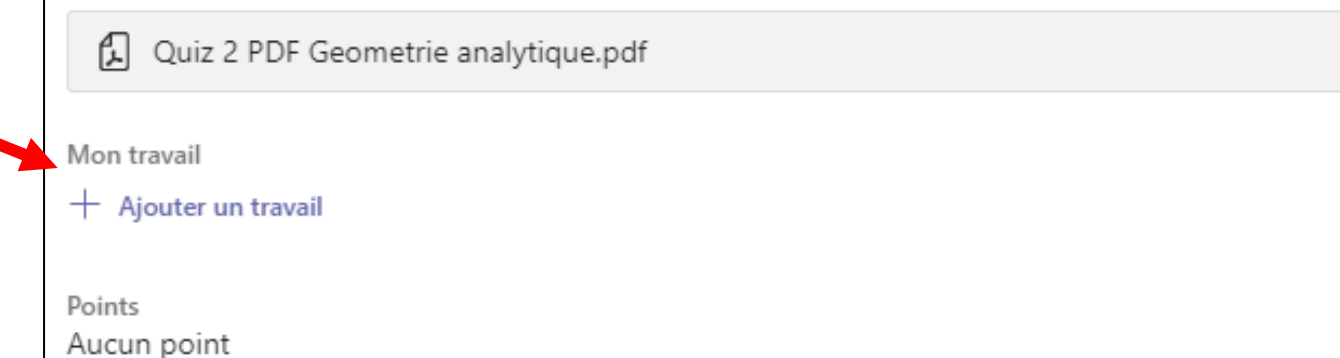

다.

**Remettre** 

...

### J'utilise mon espace de conversation

- J'envoie un « Bonjour » à un enseignant !

 $\dddot{m}$ 

Ļ

Activité

a Conversatio **Microsoft Teams** 

**Conversation** 

Cette section offre un espace de conversation privée.

- 1. Clique sur « Conversation/Clavardage ».
- 2. Clique sur l'icône de « Nouvelle conversation ».
- 3. Recherche le nom de l'enseignant.e dans l'espace « À: » et choisis la personne dans le menu.

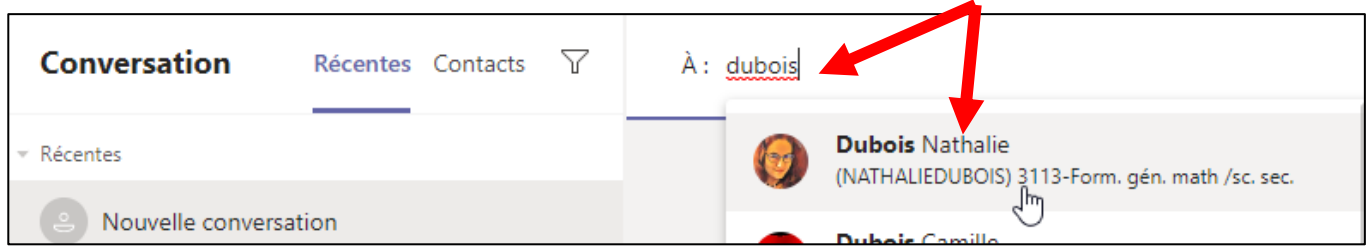

- 4. Envoie ton message dans l'espace de publication au bas de la fenêtre.
- 5. Clique sur la flèche ou sur « Entrée » pour envoyer ton message. NOTE : Pour faire un saut de ligne dans le message, appuie sur « Contrôle + Entrée ».

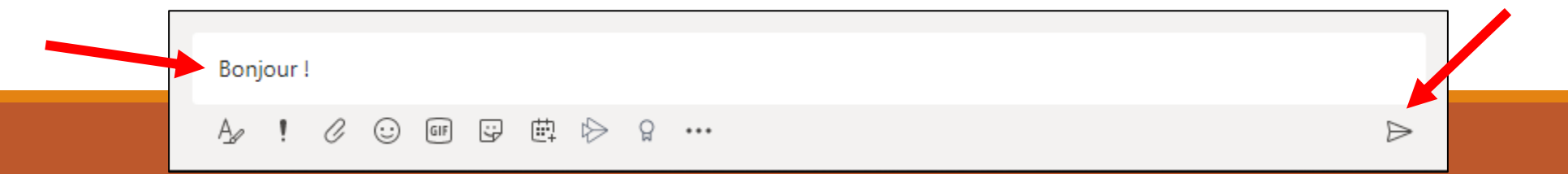

Nouvelle conversatio

ecentes Contacts

N.

# J'organise mon espace de conversation

- 1. Clique sur « Conversation/Clavardage » dans le menu de navigation.
- 2. Clique sur les « ... » à côté des conversations « Épinglés » et « Récentes ».
	- A. Épingle les conversations régulièrement utilisées.
	- B. « Détacher », « Quitter » ou « Supprimer » les conversations inutilisées. Note : Une conversation quittée existe encore pour les autres personnes.
	- Active les « Notifications » pour recevoir des notifications.  $\Omega$  Notifications
- 3. Organise les sections « Épinglés » en glissant les équipes dans l'ordre désiré.

Note : La section « Récentes » se classe en ordre chronologique.

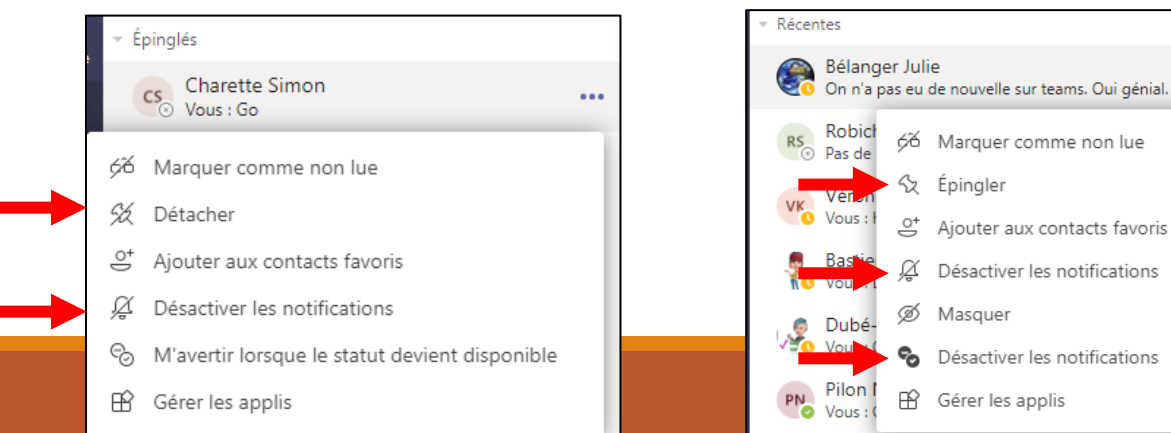

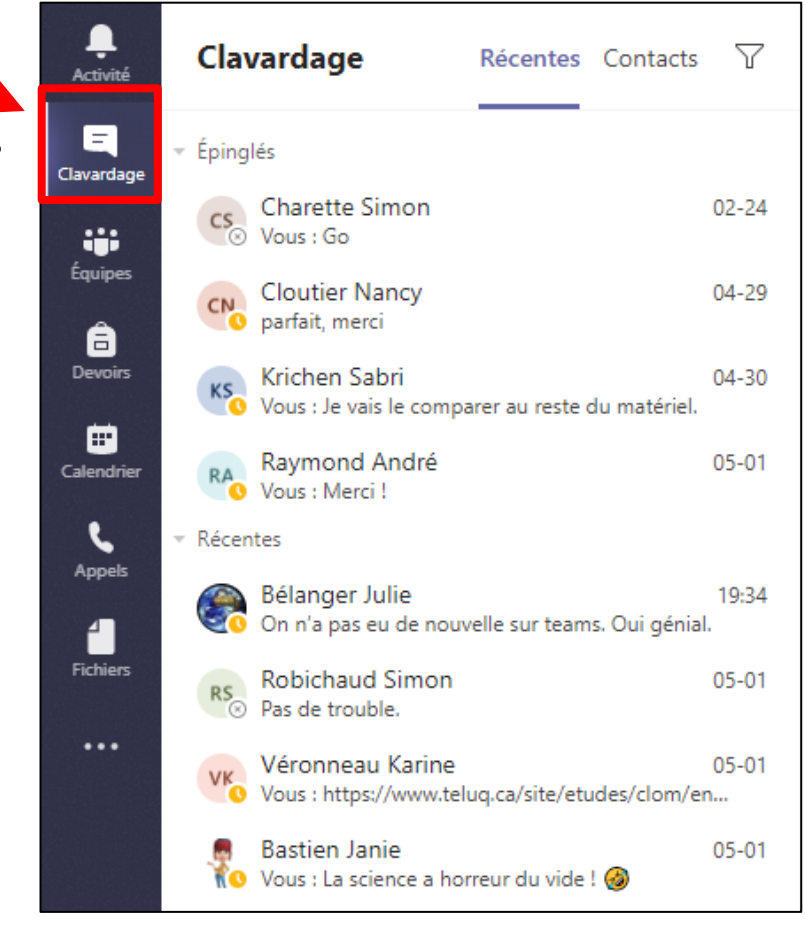

(ou Clavardage)

## Je rejoins une rencontre

Tes rencontres TEAMS te parviendront par courriel. Tu peux aussi les retrouver dans ton calendrier.

- 1. Clique sur « Calendrier » dans le menu de navigation.
- 2. Clique sur la rencontre pour avoir accès aux détails.
- 3. Clique sur « Rejoindre la réunion » et attends le début de la rencontre.
- 4. Clique sur « Se joindre maintenant ».

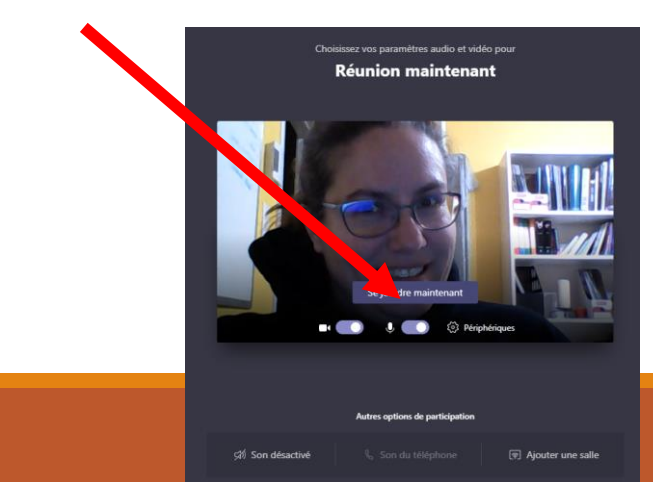

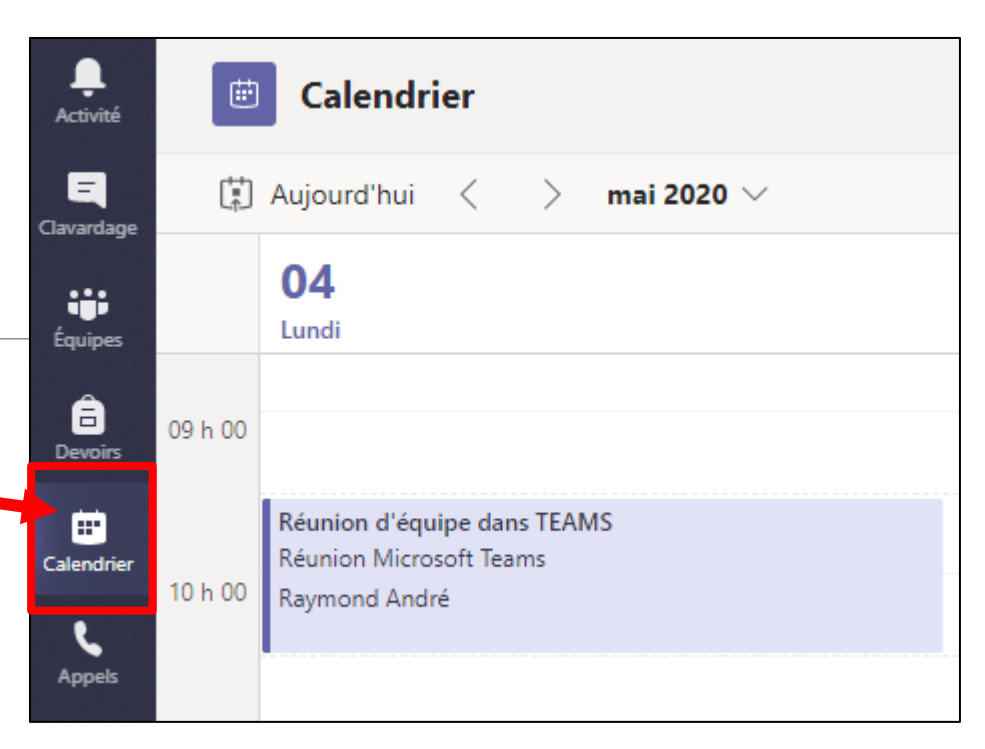

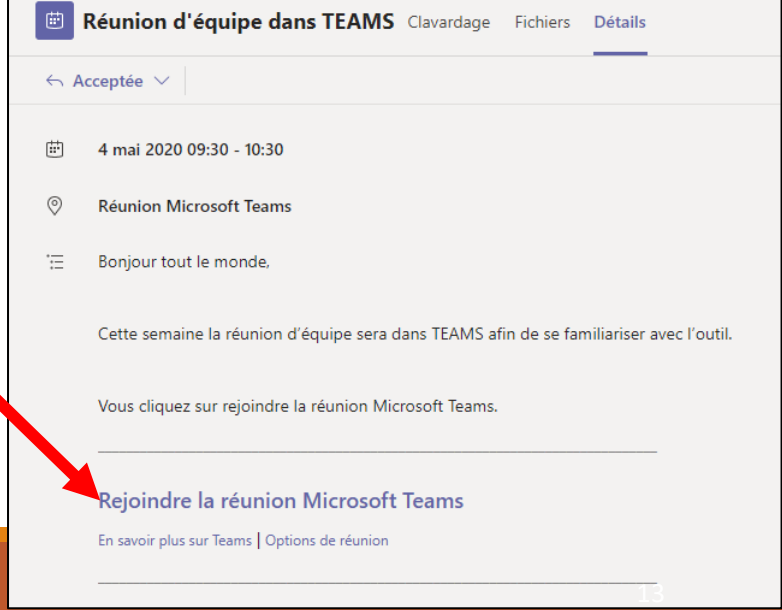

#### **Dubois Nathalie** Modifier l'image Je modifie mes · Disponible Définir le message de statut paramètres de notifications C Enregistré ි Paramètres La gestion des notifications te permet de ne pas manquer d'informations et de ne pas être envahi par les courriels et les marques Paramètres visuelles. Il se peut que ton besoin de notifications varie dans le temps au fur et à mesure de ton utilisation de TEAMS. ξος Général Les paramètres choisis s'appliquent à toutes TES versions de TEAMS A Confidentialité (Web, logiciel et application mobile).  $\Box$  Notifications 1. Clique sur la pastille du profil et & Appels choisis « Paramètres » et « Notifications ». **Types de notification:** Bannière : avis apparaissant dans le coin de l'écran. Activité Flux : menu « Activité » à gauche de l'écran.

Adresse e-mail : réception d'un courriel.

 $=$ Conversation

> W. Equipes

### Paramètres de notifications - suite

2. Choisir TON type de notification pour chaque catégorie.

Mentions : Quelqu'un t'interpelle en utilisant @tonnom, @uncanalquetusuis ou @uneéquipequetusuis.

Messages : Nouvelle conversation, réponse ou réaction dans l'espace de conversation ou dans une publication dans les équipes.

Autre : Mouvement dans les équipes. Intéressant pour suivre les élèves entrant dans tes équipes-classes. Une activité peut être un appel, une rencontre, etc.

Temps forts : Tous tes collègues sont déjà dans TEAMS. Cela peut être désactivé.

Réunions : Gestion des avertissements sonores.

Statut : Sois avisé lorsqu'une personne modifie son statut.

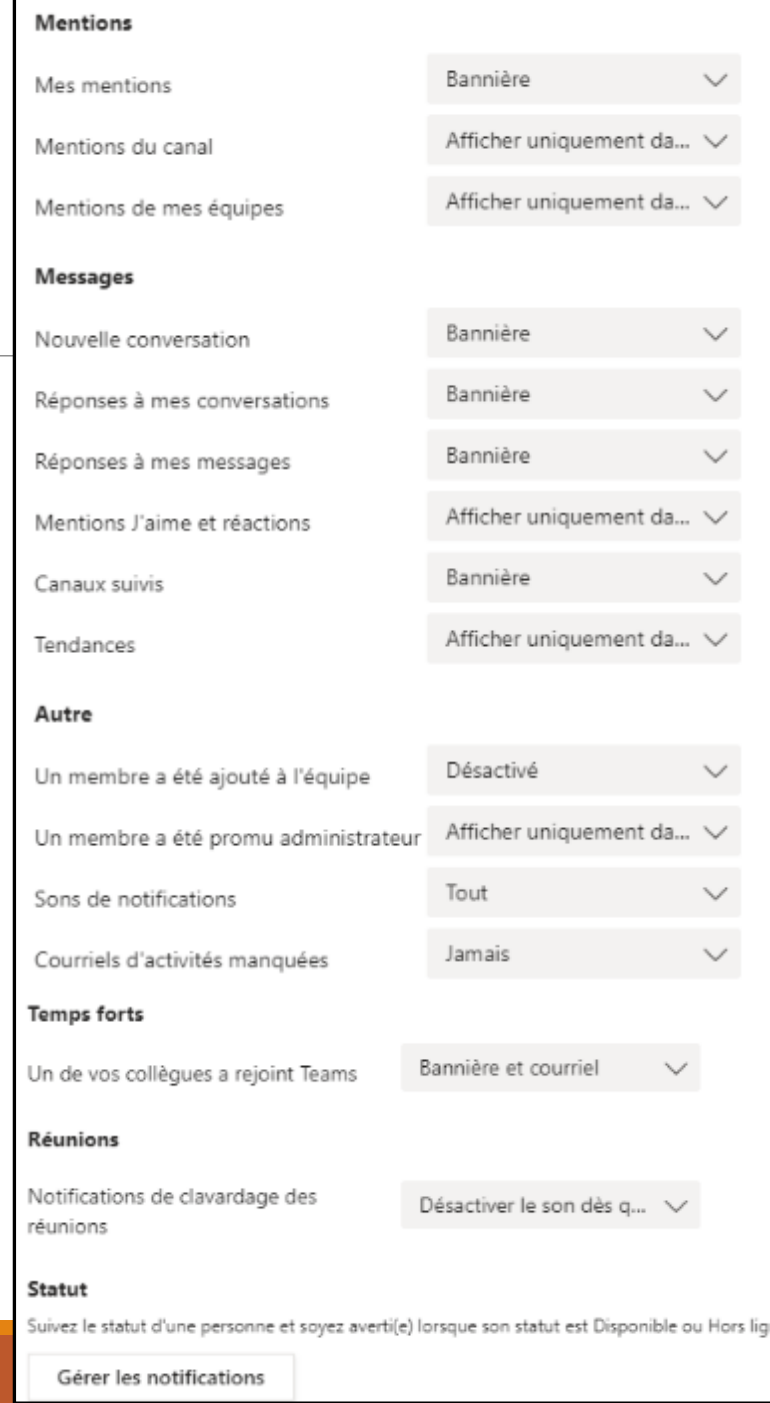